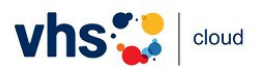

## **Registrierung als Teilnehmer\*in in der vhs.cloud**

Achtung! Bitte warten Sie nicht bis zum Beginn Ihres Kurses, um sich zu registrieren und dem Kurs beizutreten! Es ist gut möglich, dass die Kursleitung da bereits in der *Konferenz* (bzw. in Zoom) ist und nicht mehr auf ihrem *Schreibtisch*, um Sie aufzunehmen. So kann es passieren, dass Sie den 1. Unterrichtstag verpassen. Am besten tun Sie das bei Erhalt des Kurscodes. Wenn alle Stricke reißen:

rufen Sie während der Geschäftszeiten unter 015204813876 Frau Dr. Heike Schwarz an .

Anmerkung: In dieser Anleitung werden Screenshots gezeigt, die die Ansicht auf einem PC/Laptop wiedergeben. Wo die Ansicht auf einem Smartphone/Tablet abweicht, werden entsprechende Screenshots gezeigt.

Google vhs.cloud  $\times$  Q Q Alle □ Videos 国 News □ Bilder ⑦ Shopping : Mehr Suchfilter Ungefähr 34.100.000 Ergebnisse (0,35 Sekunden) https://www.vhs.cloud = vhs cloud Was ist die vhs.cloud? Das Online-Netzwerk der Volkshochschulen. Mann mit Brille am Schreibtisch mit Laptop schaut auf Unterlagen. Getty Images / sturti. Für Kursteilnehmende Vhsintern - der interne ... Was bietet Ihnen die vhs cloud? Der interne Downloadhereich Sie haben einen (Online-)Kurs... vhsintern von volkshochschule

Bitte geben Sie *vhs.cloud* in Ihre Suchmaschine ein.

Der erste Treffer ist www.vhs.cloud. Klicken Sie bitte darauf.

Zu Beginn sehen Sie den Info-Bereich und verschiedene Bilder. Rechts unter den Bildern sehen Sie den Button *Registrieren*. Klicken Sie darauf.

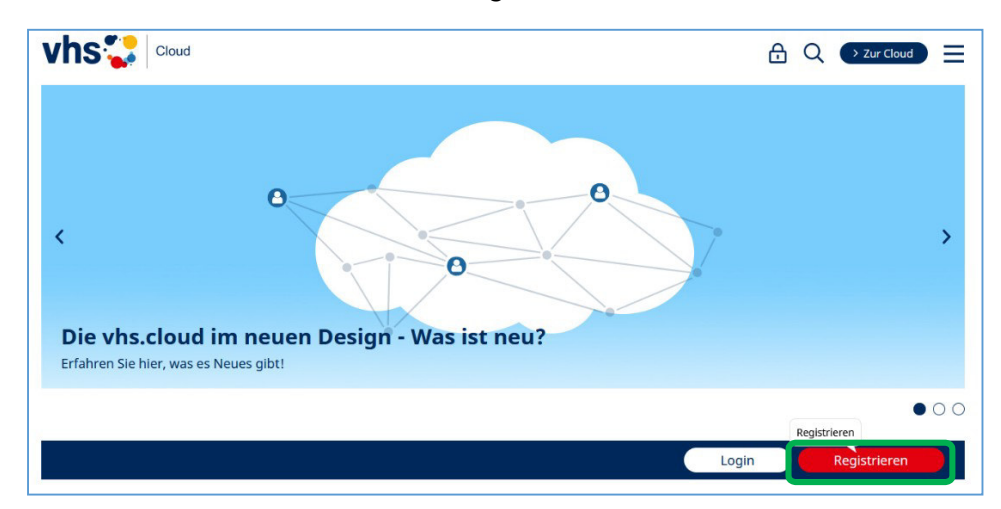

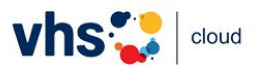

## Klicken Sie jetzt auf den Button *Als Kursteilnehmer\*in registrieren*.

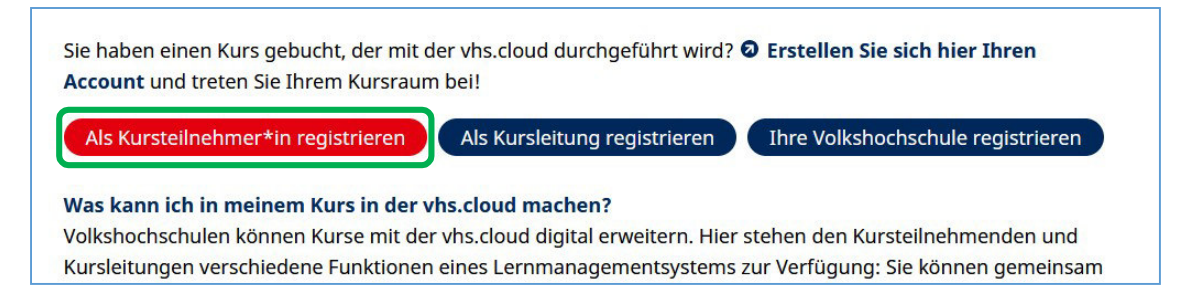

## Sie kommen dann auf eine Seite mit Erklärungen. Scrollen Sie bitte nach unten.

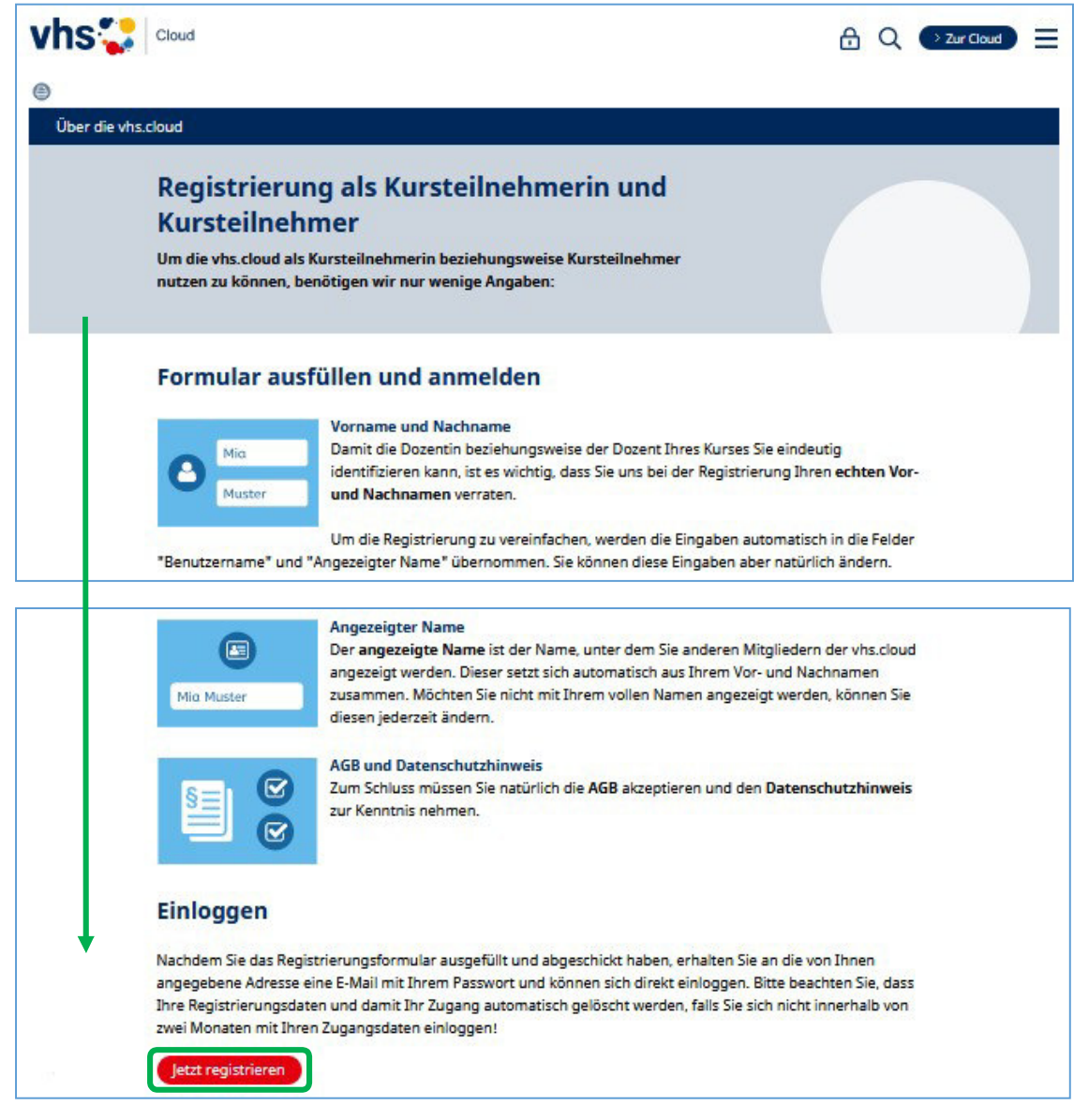

Weiter unten finden Sie den Button *Jetzt registrieren*. Klicken Sie darauf.

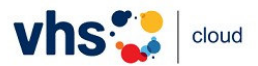

Sie gelangen jetzt auf die Registrierungsseite. Füllen Sie alle Felder aus, setzen einen Haken bei den AGB und der Datenschutzerklärung und klicken Sie nach Kontrolle Ihrer Eingaben auf *registrieren*. (Anmerkung: Die Angaben hier sind von einer fiktiven Person.)

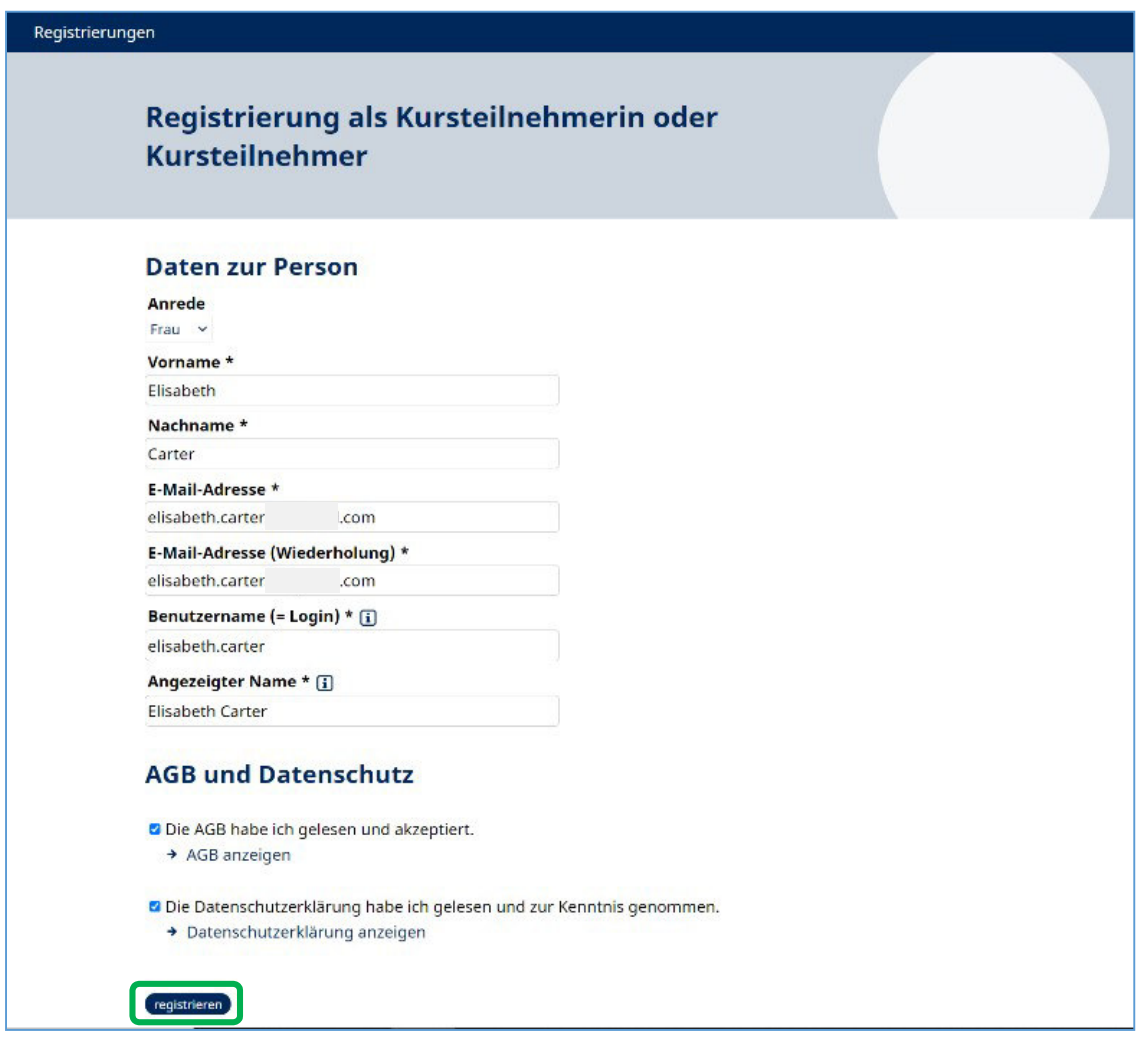

Wenn alles geklappt hat, bekommen Sie diese Meldung.

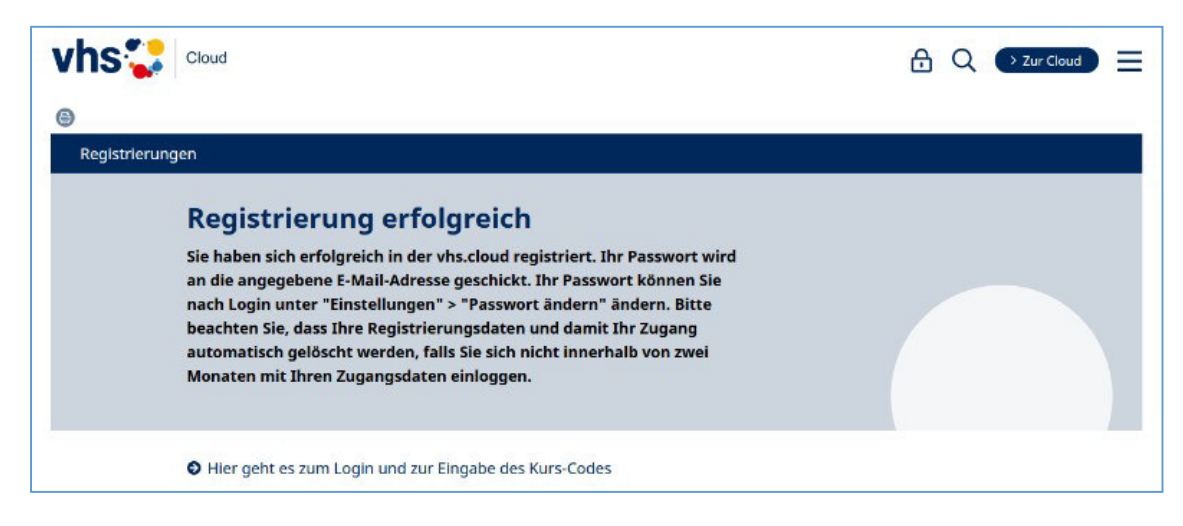

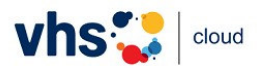

Wechseln Sie zu Ihrem Mail-Provider. Sie haben inzwischen eine Begrüßungsmail und eine weitere Mail mit dem Betreff *Registrierung erfolgreich* erhalten. Öffnen Sie diese zweite Mail. (Schauen Sie bitte im Spam nach, falls Sie sie nicht im Posteingang finden.)

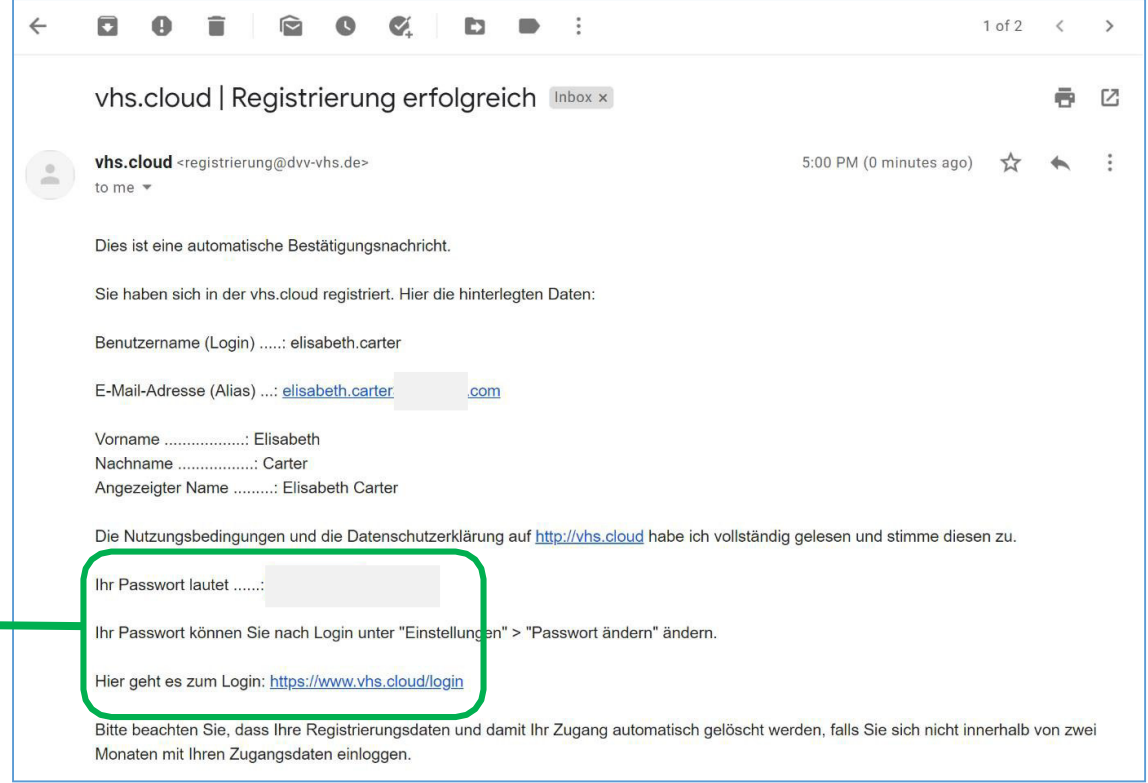

Sie finden dort ein temporäres Passwort. Bitte kopieren Sie es und klicken Sie auf den Link zum Login. Geben Sie dort Ihren Login (oder Ihre Mail-Adresse) ein, fügen Sie das temporäre Passwort ein und klicken Sie dann auf *Einloggen*.

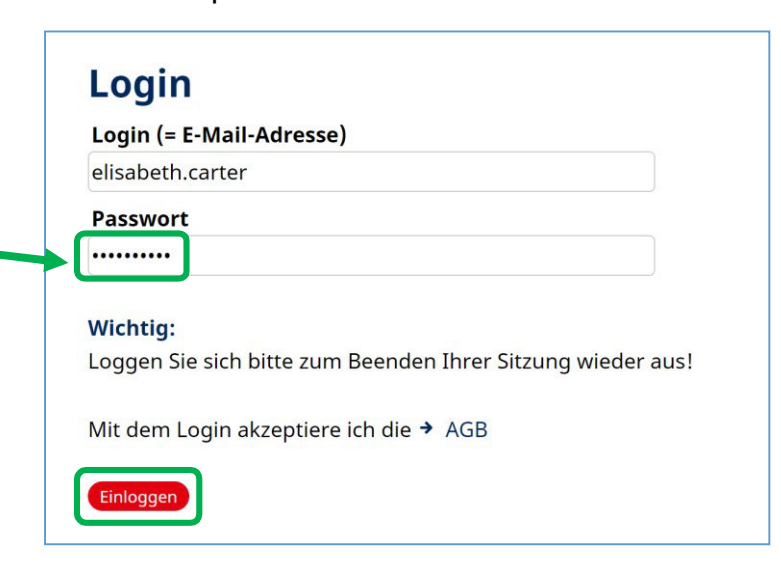

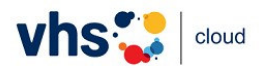

Jetzt befinden Sie sich auf Ihrem *Schreibtisch* – das ist Ihr persönlicher Bereich in der Cloud. Sie werden gebeten, Ihr Passwort zu ändern (mindestens acht Zeichen). Ändern Sie Ihr Passwort und klicken Sie auf *Speichern*. **Merken Sie sich bitte dieses Passwort, weil Sie es brauchen, wenn Sie sich auf einem anderen Endgerät einloggen möchten!** 

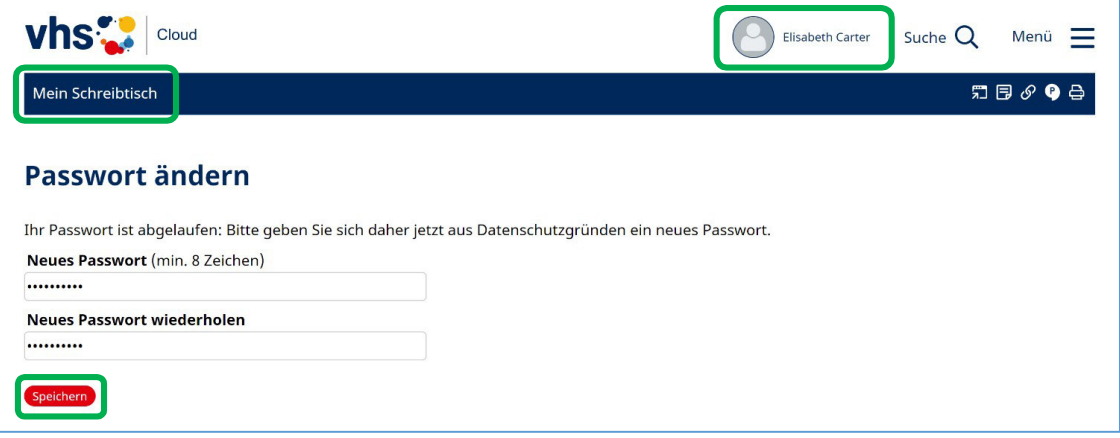

Nach der Passwortänderung sieht Ihr *Schreibtisch* auf dem PC/Laptop so aus.

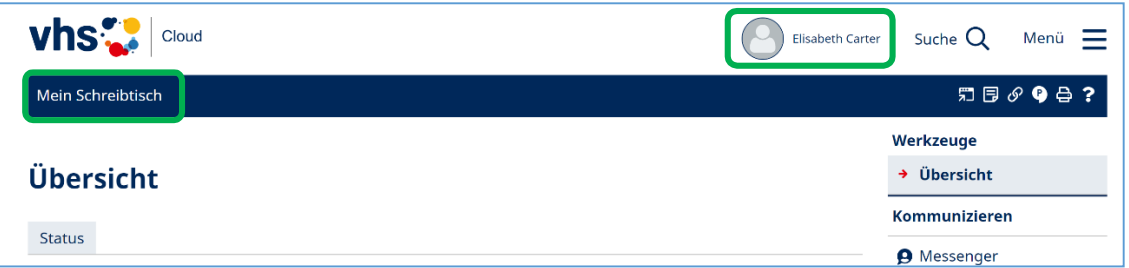

Auf dem Smartphone sieht Ihr *Schreibtisch* so aus. Hier sehen Sie nur eine Figur, Ihr Name ist nicht zu lesen.

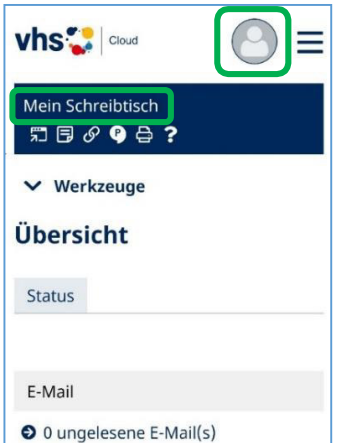

Auf dem Tablet sieht Ihr *Schreibtisch* so aus.

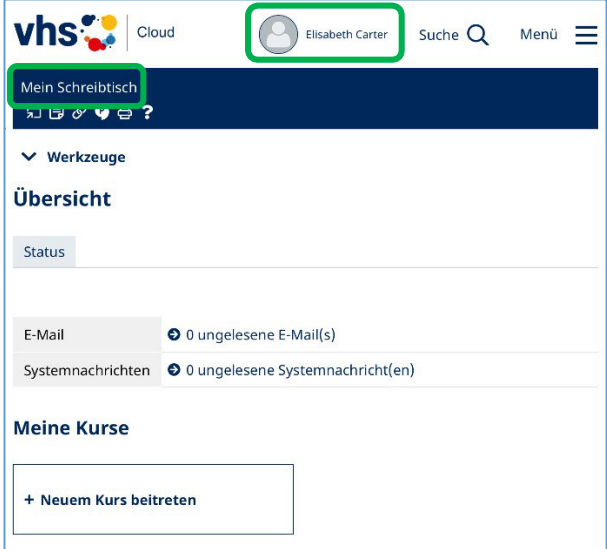

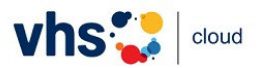

## Kursbeitritt mit Kurscode

Auf Ihrem *Schreibtisch* finden Sie unter *E-Mail* und *Systemnachrichten* die Rubrik *Meine Kurse*. Dort finden Sie die Kachel *+ Neuem Kurs beitreten*. Klicken Sie darauf.

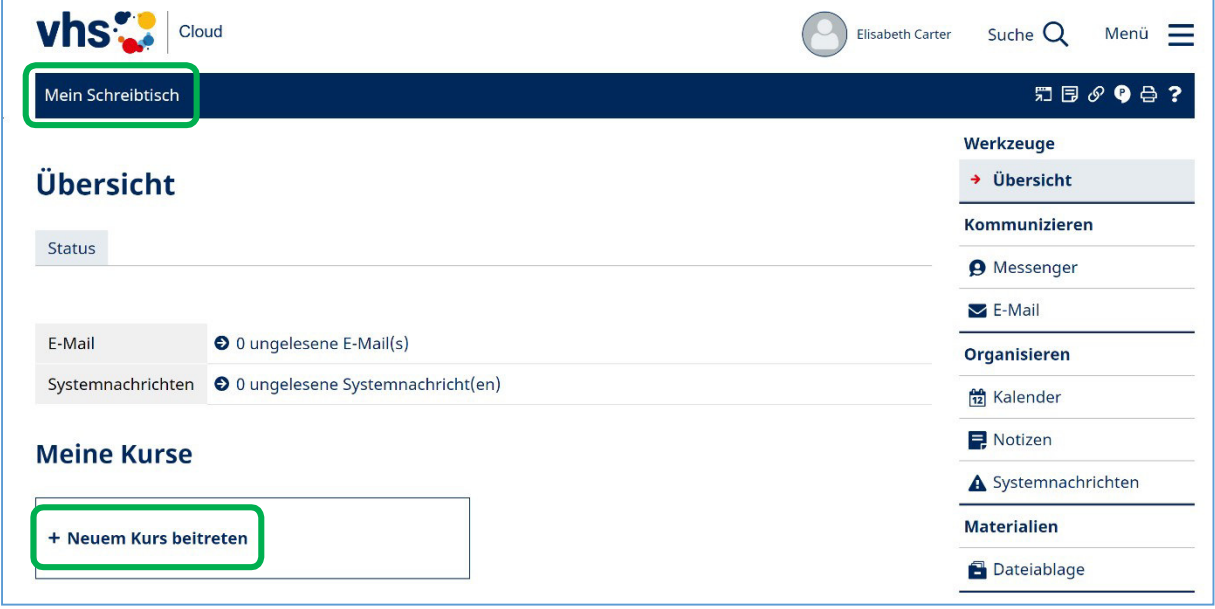

Sie kommen auf eine Seite mit einer Erklärung, wie man einem Kurs beitreten kann. Scrollen Sie weiter nach unten, bis zum Ende der Erklärung. Dort finden Sie einen Link, *Kurs mit Kurs-Code beitreten*. Klicken Sie darauf.

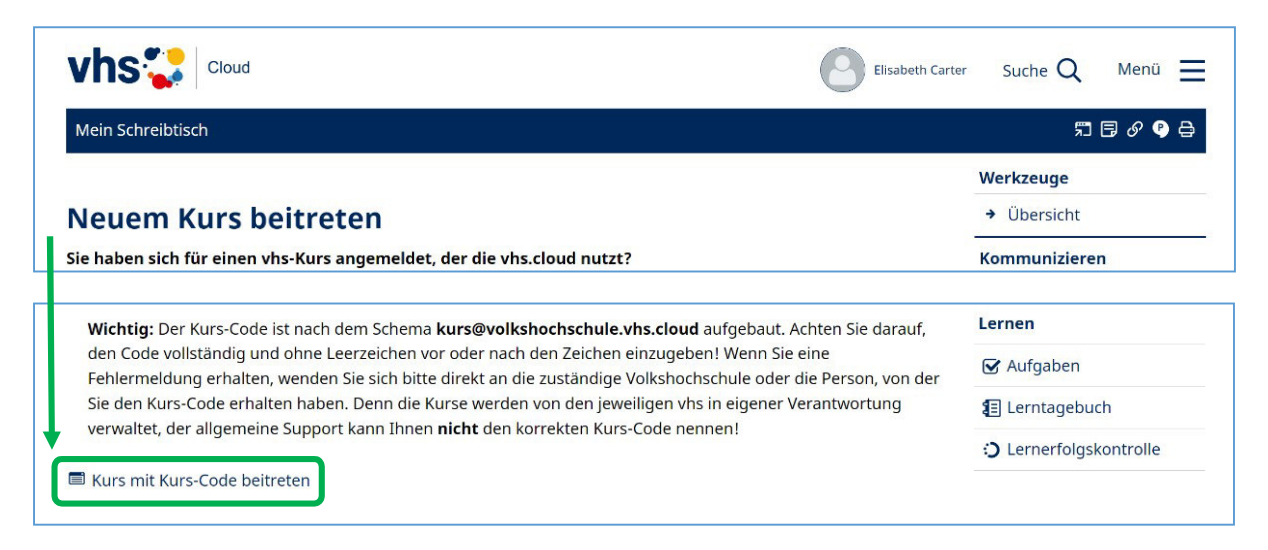

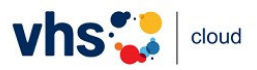

Geben Sie im aufgepoppten Fenster den Kurs-Code ein, den Sie in der Mail mit den Zugangsdaten erhalten haben. (Bei Kursen der vhs Augsburg setzt sich der Kurs-Code aus der Kursnummer und *@augsburg.vhs.cloud* zusammen.) Klicken Sie dann auf *Anmelden*.

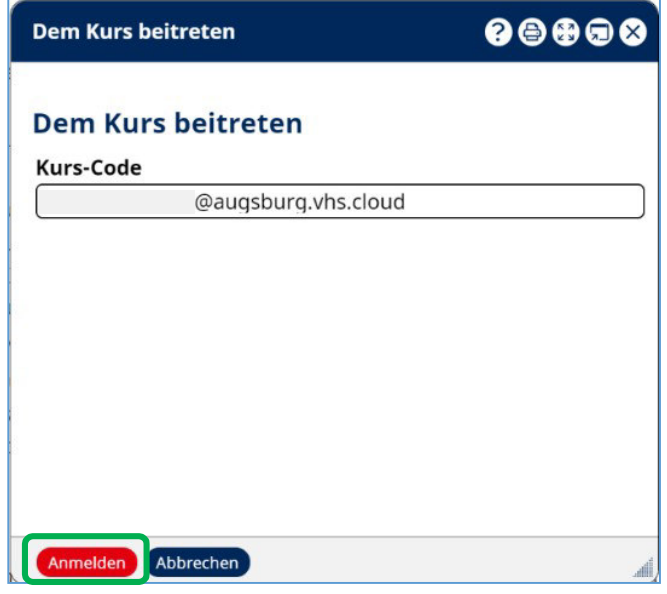

Bitte überprüfen Sie, ob es sich um den richtigen Kurs handelt (*Moderation* = Kursleitung). Schreiben Sie dann eine kurze Nachricht an die *Administration* (hier: Kursleitung) und bitten Sie um Aufnahme. Klicken Sie dann auf *Absenden*. (Anmerkung: Hier handelt es sich um einen fiktiven Kurs und eine fiktive Kursleitung.)

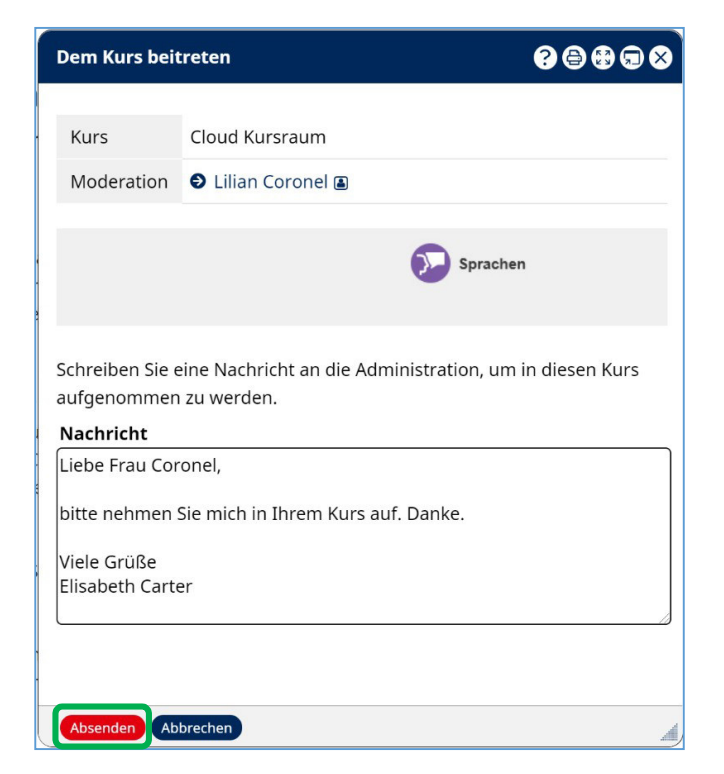

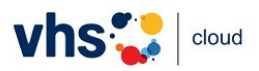

Nachdem Sie Ihre Nachricht abgeschickt haben, loggen Sie sich bitte aus. Gehen Sie dafür oben rechts auf Ihren Namen, dann klicken Sie auf *Ausloggen*. Es kann ein paar Tage dauern, bis Ihre Kursleitung Sie aufnimmt. Aber spätestens eine Stunde vor dem ersten Treffen sollten Sie aufgenommen sein. (Anmerkung: Auf dem Smartphone ist Ihr Name nicht zu sehen, nur die Figur.)

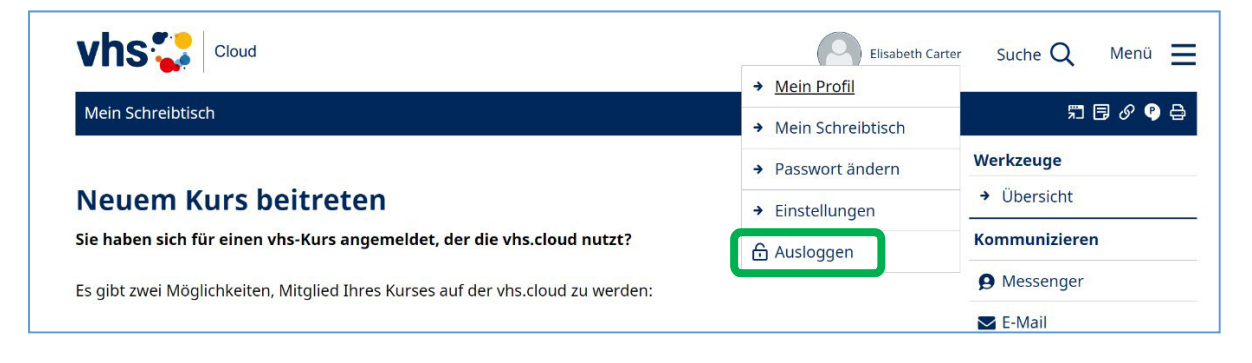

Loggen Sie sich spätestens eine Stunde vor Ihrem ersten Treffen wieder ein. Sie gehen wieder auf die Seite der vhs.cloud, dort klicken Sie oben rechts oder unter dem Bild rechts, um sich einzuloggen.

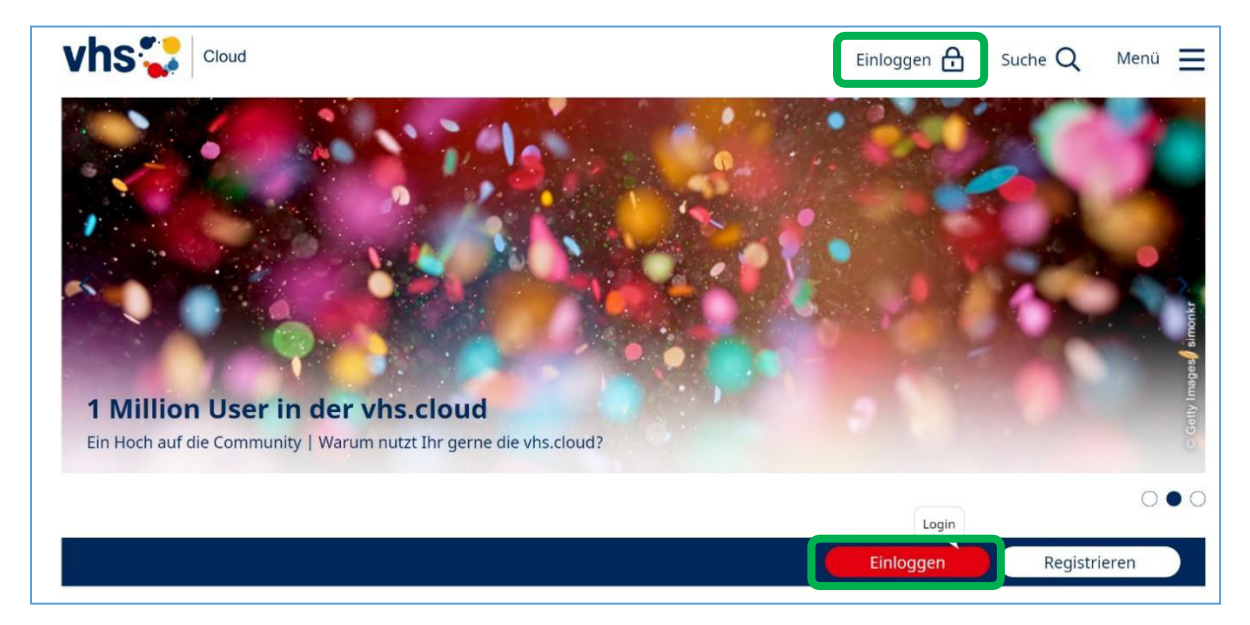

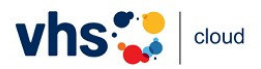

Nach dem Einloggen finden Sie auf Ihrem *Schreibtisch* unter *Meine Kurse* eine Kachel mit dem neuen Kurs, wenn Sie von der Kursleitung aufgenommen sind. Klicken Sie bitte darauf.

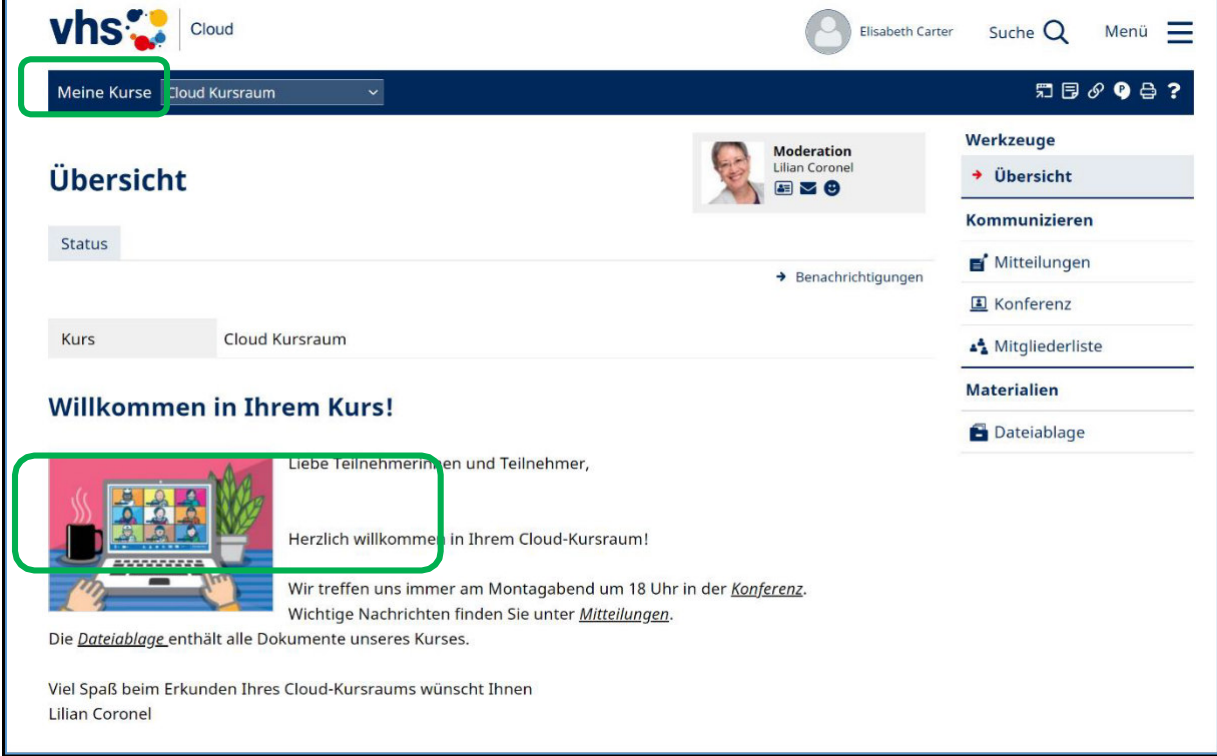

Sie gelangen immer zuerst auf die *Übersicht*sseite des Kursraums. Dort finden Sie das Wichtigste zu Ihrem Kurs. Von der Kursleitung freigeschaltete Werkzeuge finden Sie in der Navigationsleiste rechts.

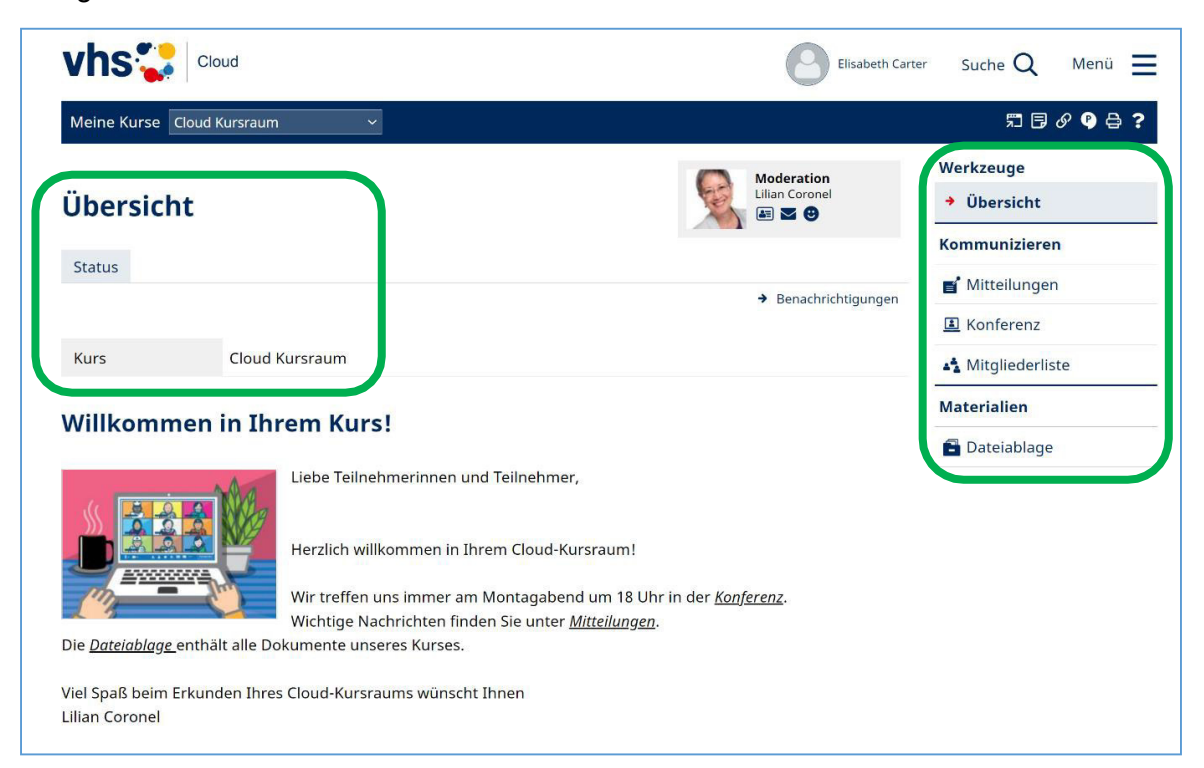

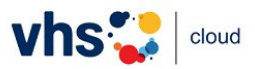

So sieht es auf dem Tablet aus. (Auf dem Smartphone ist die Ansicht ähnlich, nur dass Ihr Name und der der Moderation nicht erscheinen.) Die Navigationsleiste, die man auf dem PC/Laptop auf der rechten Seite sieht, versteckt sich hinter dem Pfeil neben *Werkzeuge*. Sie erscheint, wenn Sie auf den Pfeil tippen. Anmerkung: Wenn Sie das Tablet quer halten, sieht es aus wie auf dem PC/Laptop.

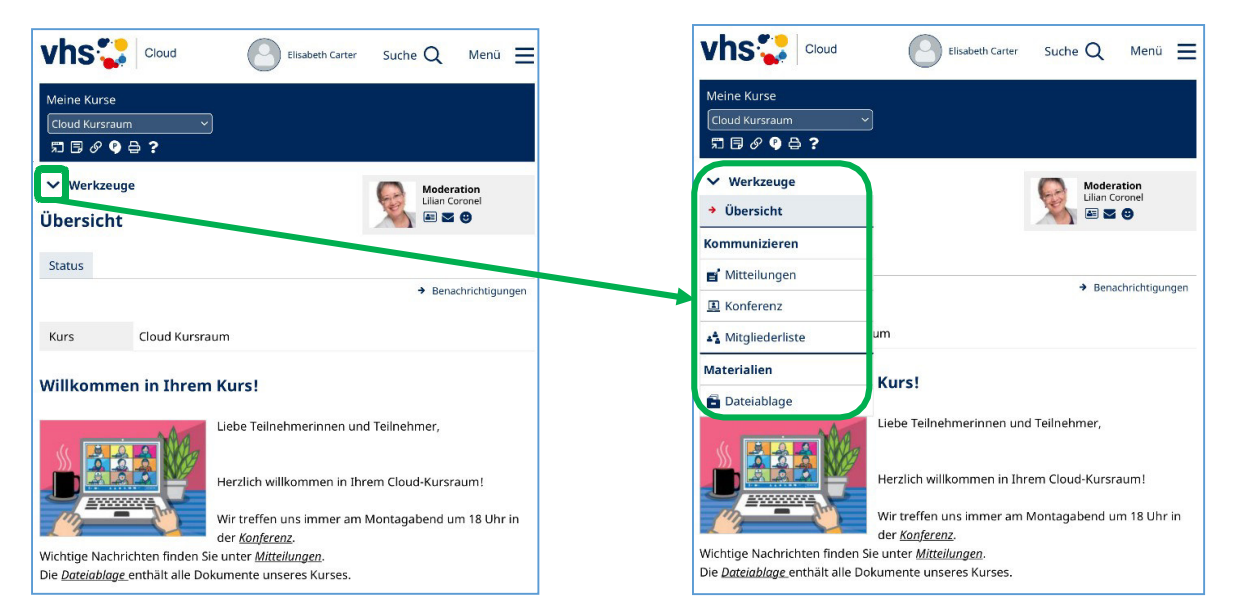

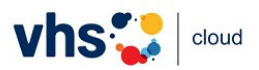

Von Ihrem virtuellen Kursraum aus können Sie wieder auf Ihren *Schreibtisch*  gelangen. Gehen Sie dafür entweder auf Ihren Namen oben rechts und dann auf *Mein Schreibtisch* oder auf die drei Streifen oben rechts (Burger-Menü) und dann auf *Mein Schreibtisch*. Diese zwei Menüs sind auf jeder Cloud-Seite verfügbar.

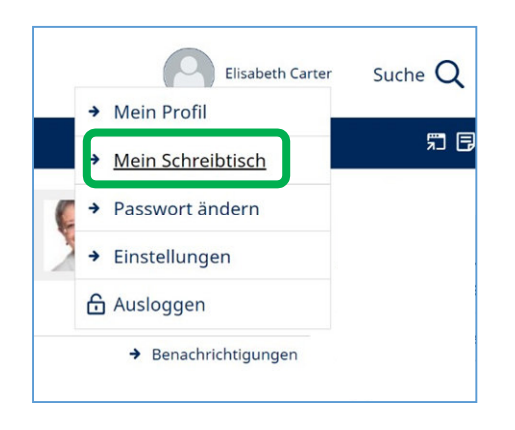

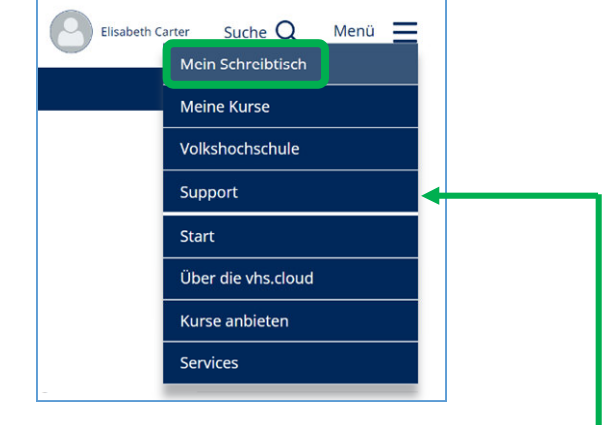

Manche Kursleitungen schreiben den Teilnehmenden eine Begrüßungsmail (und später auch andere Mails), die finden Sie unter *E-Mail*.

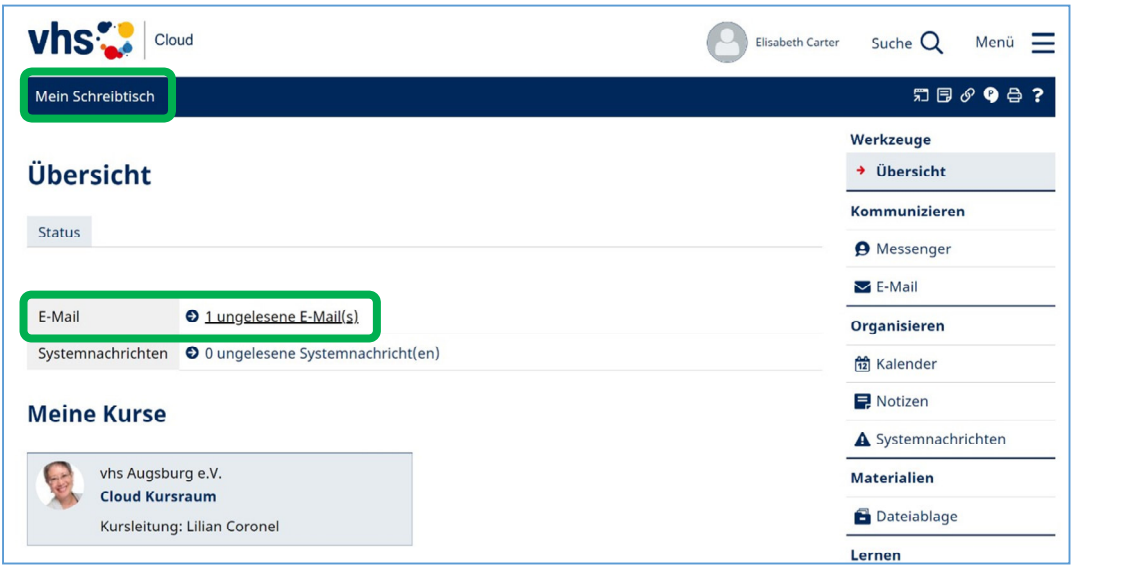

Für den Anfang empfehlen wir Ihnen, sich einfach umzuschauen. Wenn Sie weitere Hinweise zur Nutzung der Cloud möchten, klicken Sie bitte auf *Support* im Burger-Menü. Oder klicken Sie auf diesen Link: https://padlet.com/vhsaugsburg/Kurse\_in\_der\_Cloud

Viel Spaß mit der vhs.cloud wünscht Ihnen Ihre vhs Augsburg  $\odot$ 

Lilian Coronel C 00 https://creativecommons.org/licenses/by-sa/4.0/